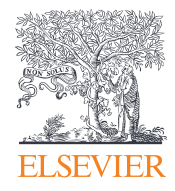

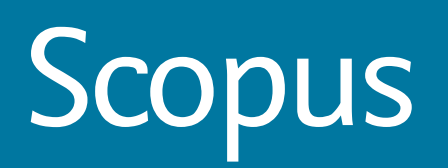

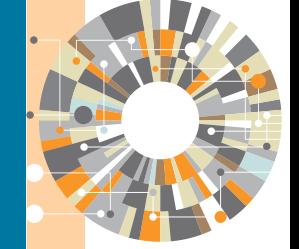

 $\bullet$ 

Guía rápida de referencia

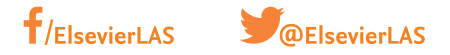

**Empowering Knowledge**<sup>®</sup>

# Guía rápida de referencia

## **Con un ojo en la investigación global**

**Scopus** es la base de datos más grande de resúmenes y citas de literatura revisado por pares, con herramientas de bilbliometría para poder rastrear, analizar y visualizar investigaciones. Contiene más de 22,000 títulos de más de 5,000 editoriales de todo el mundo en los campos de la ciencia, tecnología, medicina, ciencias sociales y artes y humanidades. Scopus tiene más de 55 millones de registros que datan de 1823, el 84% de éstos contienen referencias que datan de 1996.

## www.elsevier.com/scopus

Search

heart attack

· Search for

Of Health Sciences (+ 6.500 kms. 152% Missing coverage)

@ Add Merchilled Reset form

C) Added to Scoport in the Asst Subject Ayess **B Life Sciences (+ 4.10) min.** 

**AND** 

Limite fiele Range (inclusive) @ Puthsted All years

Search history 4 TOLE-ABS-REY ( React Attack )

 $1\,\mathrm{THH} \mathrm{dust} \mathrm{d} \mathrm{y}_{\mathrm{F}} \mathrm{d} \mathrm{d} \mathrm{y}_{\mathrm{H}}$ 

Alerts:

Article T

Article Ti

Documen

ALL

**B** Physical **BY** Socratis

Combr

Document search Author search Affiliation search

Present

## **Búsqueda de documentos** / Iniciar una búsqueda

### **Búsqueda de documentos** 1

Esta pestaña es la ventana principal de búsqueda de la página de inicio. Para comenzar, ingrese los términos de la búsqueda en el espacio provisto **(vaya a la página 14 para leer información sobre las reglas de términos de búsqueda).**

#### **Búsqueda de autores**  $\sqrt{2}$

Elija la pestaña de *Author Search* (búsqueda de autores) para buscar específicamente a un autor por nombre o por identificación ORCID (*Open Search and Contributor Identifier*).

#### **Búsqueda de afiliaciones**   $\left(3\right)$

Elija *Affiliation Search* (búsqueda de afiliación) para buscar una afiliación específica.

#### **Examinar fuentes**   $\overline{4}$

Examine una lista en orden alfabético de todas las revistas, series de libros, publicaciones comerciales y memorias de congresos disponibles en Scopus.

### **Comparar revistas**  5

Abra la opción de *Compare Journals* (compare revistas) encuentre más información en la página 10.

#### **Operadores booleanos**  6

Seleccione *AND*, *OR*, *AND NOT* (y, o, y no) para combinar los términos de búsqueda.

#### **Elementos de búsqueda**  7

Seleccione los campos que desea buscar.

### **Agregar un campo de búsqueda**  $\left( 8\right)$

Para realizar una búsqueda utilizando palabras clave y elementos de búsqueda múltiples, haga clic en el botón *Add search field* (agregar campo de búsqueda).

#### **Limitar a una sección**  9

Controle la búsqueda limitándola por años de publicación, agregado recientemente, tipo de documento y áreas de interés.

#### **Historial de búsquedas** 10

Cuando regrese a la ventana de búsquedas después de haber realizado una, su historial de búsquedas se desplegará en la parte inferior. Se borra el historial de búsquedas en cada sesión nueva.

**Con Scopus, fácilmente puede iniciar una búsqueda desde la página de inicio. Asegúrese de acceder rápidamente al artículo que quiere utilizando las opciones detalladas de búsqueda.** 

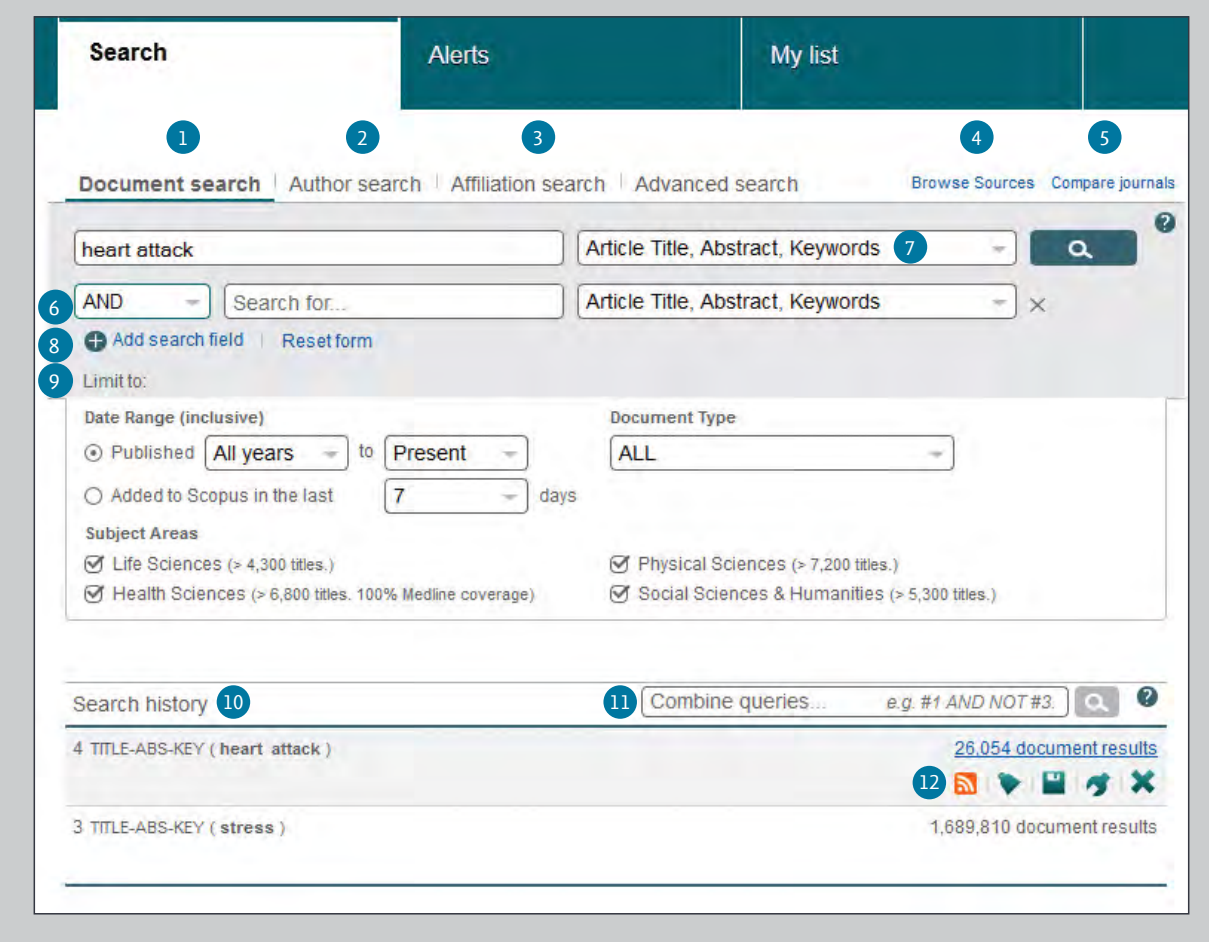

## **Combinar consultas**

En la barra de *Combine queries* (combine consultas) del *Search History* (historial de búsquedas), ingrese el número de lista de cada búsqueda que desee combinar utilizando el símbolo # y los operadores *AND*, *OR*, *AND NOT* (y, o, y no).

### **Set Alerts or RSS Feeds**  $\left(12\right)$

Ponga el cursor encima de un resultado de búsqueda en el historial de búsquedas y haga clic en los íconos que aparezcan. *Set alert* (programar alertas) (para recibir alertas por correo electrónico), *Set feed* (para recibir actualizaciones RSS), *Save query* (guardar consulta), *Edit query* (editar consulta), o *Delete query* (borrar consulta).

## **Búsqueda de documentos** / Opciones de clasificación y búsquedas mejoradas

## **Programar alertas**

Le notifica por correo electrónico o por RSS cuando se incluya un artículo nuevo que coincida con sus condiciones de búsqueda enlistadas (se tiene que ingresar el sistema).

#### **Analizar resultados de búsqueda** 2

Haga clic para ver un análisis de sus resultados, mostrando el número de documentos clasificados por distintos criterios que incluyen: año, fuente, autor, afiliación, etcétera.

## 3 **Número de resultados de búsqueda**

Muestra el número de documentos resultantes.

## 4 **Búsqueda dentro de los resultados**

Agregue términos adicionales a su búsqueda ingresándolos directamente aquí.

#### **Resultados**  $\sqrt{5}$

Utilice la opción de *Refine Results* (mejorar resultados) para limitar su lista de resultados a ciertas categorías de documentos. Por ejemplo, puede limitar lo que se despliega por autor o año de publicación. También puede excluir ciertos documentos de la lista de resultados.

### **Procesamientos de resultados por lote**  6

**Exporte** la información bibliográfica utilizando administradores de referencias tales como *Mendeley* o *RefWorks*, o en formatos de archivo *RIS*, *CSV, BibTex* o *Text*. Si está utilizando *RefWorks*, puede vincularlo perfectamente integrando *RefWorks ID/PW* en el menú de *My Settings* (mis configuraciones) en *My Scopus* (Mi Scopus).

**Descargue** múltiples archivos PDF y asígneles nombres automáticamente de acuerdo a las reglas especificadas. Los nombres de archivos pueden ser una combinación del autor, año de publicación, título del artículo, revista y más. El número máximo de archivos que puede descargar a la vez es 50 si están disponibles en PDF. Se requiere Java.

**Vea una vista general de las citas** para analizar los documentos que citan los artículos seleccionados.

**Vea citado por** muestra todos los documentos que citan los artículos seleccionados.

**Más** (viñeta 10)

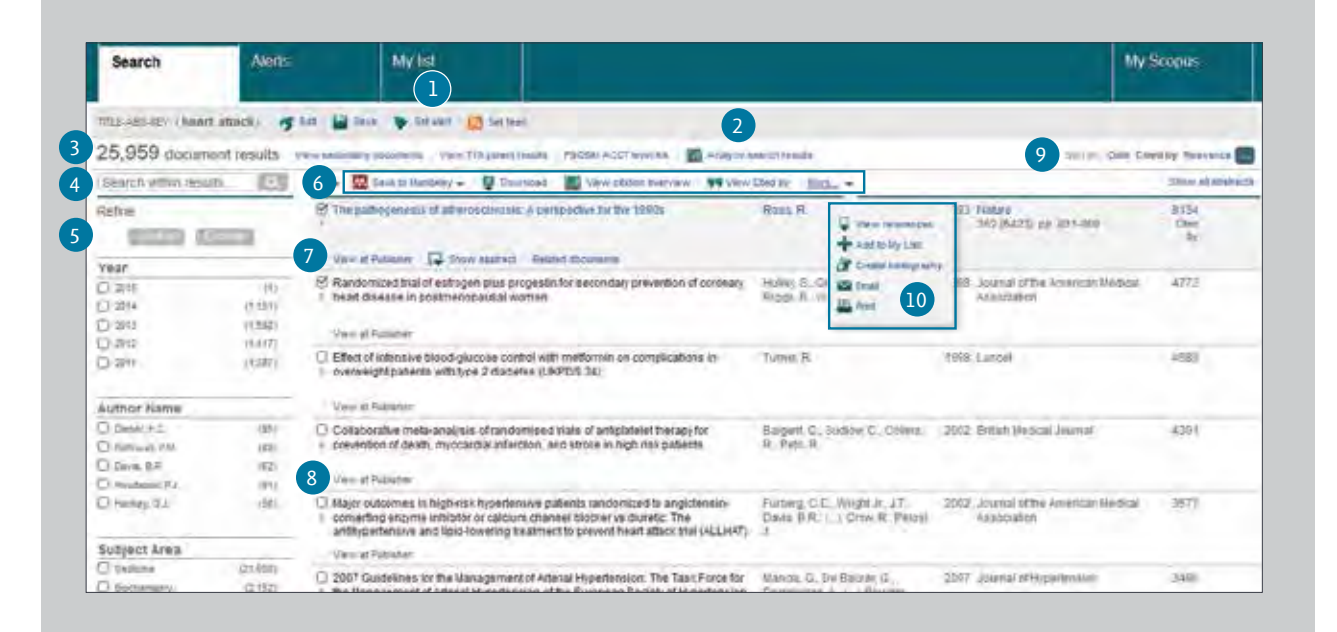

## 7 **Mostrar la página de detalles del documento**

Haga clic en el título del artículo para visualizar los detalles del documento (el resumen y trabajos que se hayan incluido en las referencias) del artículo. Si pone el cursor sobre un resultado de búsqueda aparecerán los siguientes enlaces:

- *View at Publisher* (ver en la editorial)
- *Show abstract* (mostrar resumen)
- *Related documents* (documentos relacionados)

#### **Enlace con texto completo** 8

Al hacer clic en *View at Publisher* (ver en la editorial), puede enlazarse al texto completo en la página web de la editorial, si es que está autorizado.

## 9 **Opciones de clasificaciones**

Por default, los resultados de búsqueda se ordenan por fecha. También están las opciones de: clasificar de acuerdo a quién los citó, relevancia, nombre del autor y título de la fuente (en recuadro verde).

### **Más**  $10^{\circ}$

**View references (ver referencias)** muestra todos los documentos que están en las referencias del artículo.

**Add to my list (agregar a mi lista)** agrega los artículos a una lista temporal. Después puede revisarla en el menú de *My List* (mi lista) o puede guardar la lista con un nombre nuevo.

**Create bibliography (crear bibliografía)** cambia los resultados a un formato típico de lista de referencias.

**Email (correo electrónico)** manda los artículos como correo electrónico.

**Print (imprimir)** despliega el artículo en un formato idónea para impresión.

## **Mendeley**

### **Exportar**  $\overline{1}$

Después de seleccionar uno o más de los resultados, el botón de *Export* (exportar) se habilita. Después de presionar este botón, aparecerá un nuevo menú con distintas opciones de exportación.

#### **Opción de un solo clic para Mendeley** 2

Si está seleccionada la opción de guardar en Mendeley, un ícono de *Save to Mendeley* (guardar en Mendeley) aparecerá en la página de resultados como la opción de exportación preferida. Una vez seleccionado este ícono, se activa el importador en red de Mendeley. Los usuarios de Mendeley que estén conectados, automáticamente podrán descargar las referencias en Mendeley.

Después de seleccionar la opción de *Save to Mendeley* (guardar en Mendeley) en el menú que aparece, el botón de *Export* (exportar) será reemplazado por el botón de *Save to Mendeley* (guardar en Mendeley). Éste se convertirá en el formato por default de exportación para futuras exportaciones hasta que usted lo cambie en el menú que aparece.

## **Importador en red de Mendeley**

3

Al hacer clic en el botón *Save to Mendeley* (guardar en Mendeley) se activará el importador en red de Mendeley y todos los usuarios conectados en Mendeley podrán exportar sus referencias a Mendeley.

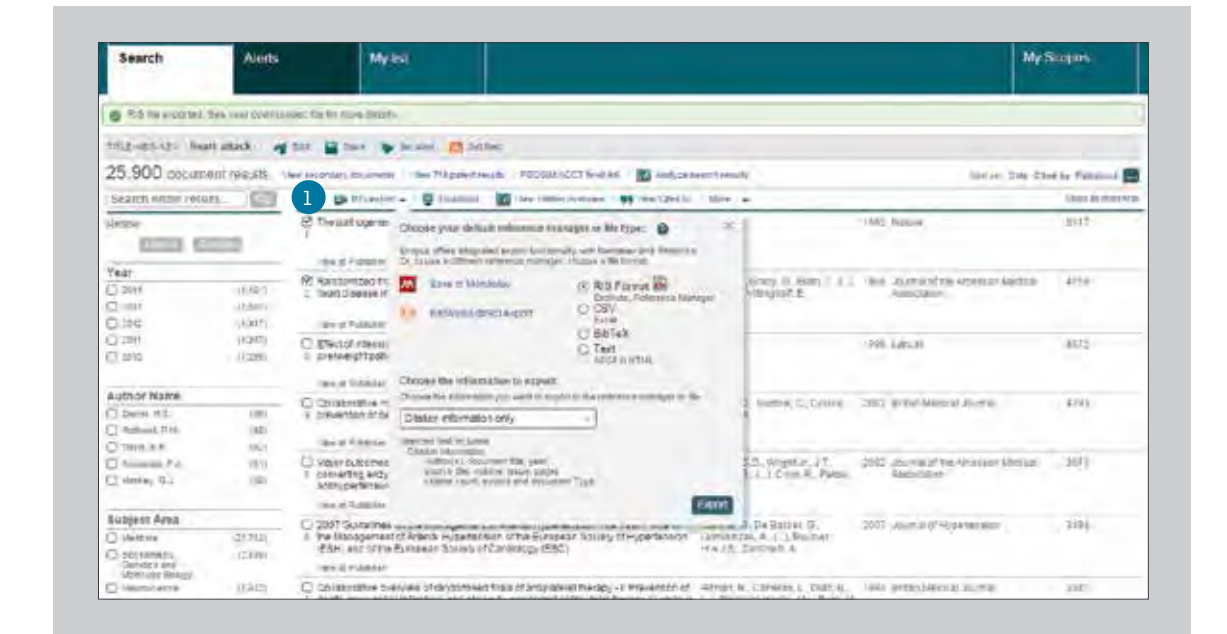

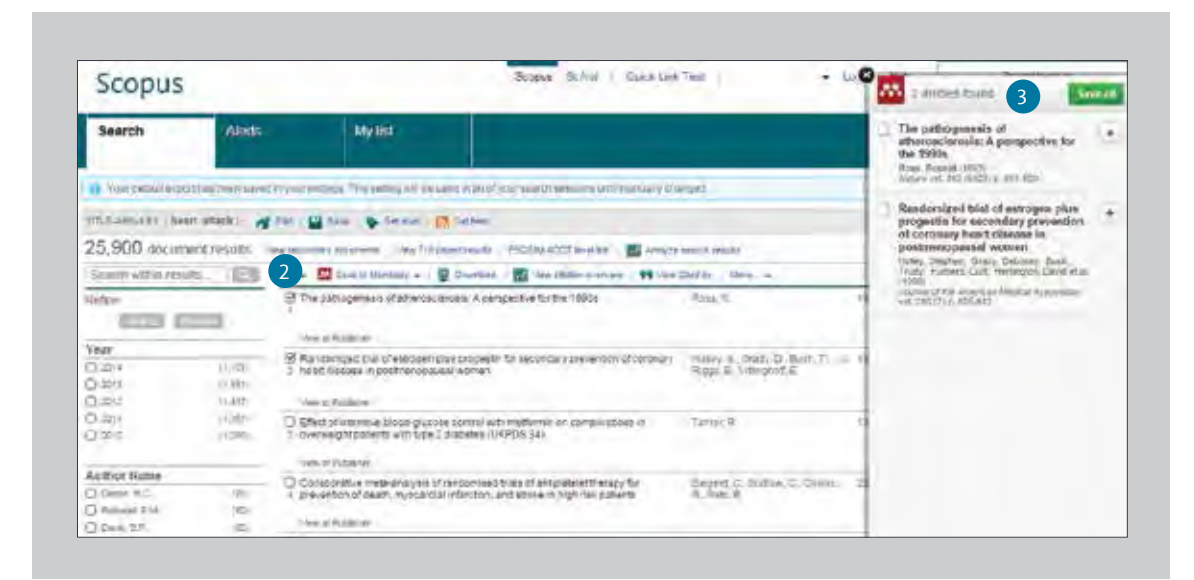

# **Mendeley** / Cómo usar las páginas de resúmenes

#### **Enlace con el texto completo**  1

Al hacer clic en *View at Publisher* (ver en la editorial), puede enlazarse al texto completo de la página web de cada editorial.

## **Enlace con la página de detalles del autor** 2

Lo enlaza a la página de detalles del autor.

#### **Palabras clave**  $\mathcal{R}$

Las palabras clave del autor y palabras clave asignadas por el thesaurus se muestran en los campos de *Author Keywords* (palabras clave del autor) y en *Indexed keywords* (palabras clave indexadas).

#### **Referencias**  $\left( 4 \right)$

Se muestra una lista de las referencias citadas en el artículo en el campo de *References* (referencias). Aquí se pueden usar enlaces a las páginas de resúmenes.

#### **Guardar en Mendeley**  $\sqrt{5}$

Si el usuario ha seleccionado Mendeley como su herramienta preferida de administrador de referencias, aparecerá un ícono de *Save to Mendeley* (guardar en Mendeley) en la página de resúmenes. Si se selecciona este botón, aparece otro menú con los distintos administradores de referencias.

#### **Citar documentos**  $6<sup>6</sup>$

En el campo de *Cited by* (citado por) desde 1996, se muestran los dos trabajos que más recientemente citaron este artículo. También se pueden desplegar todos los documentos.

#### **Alerta de citas de documentos** 7

Se programa para que le mande alerta por medio de correo electrónico *Set alert* (programar alertas) o *RSS feed* (Set feed-programar) cuando este documento se cite en otro artículo (tiene que ingresar al sistema).

#### **Búsqueda de artículos relacionados** 8

Búsqueda de artículos con las mismas referencias, autores, o palabras clave que las de este artículo.

#### **Estadísticas de lectura de Mendeley**  ່ງ່

Se muestran cuántas veces han descargado los usuarios de Mendeley un artículo específico en su biblioteca. Además, muestra un desglose demográfico por disciplina, estatus académico y país de origen. Estas estadísticas aparecen cuando los usuarios de Mendeley guardan el documento en su colección.

### **Altmetric para Scopus** 10

Altmetric es una aplicación en red de un tercero que le permite ver todas las menciones en medios sociales de un trabajo en particular, también se pueden visualizar los conteos de lectores en los administradores de referencias más populares. Solo aparecerá en la barra lateral cuando haya datos para el artículo que este viendo en ese momento.

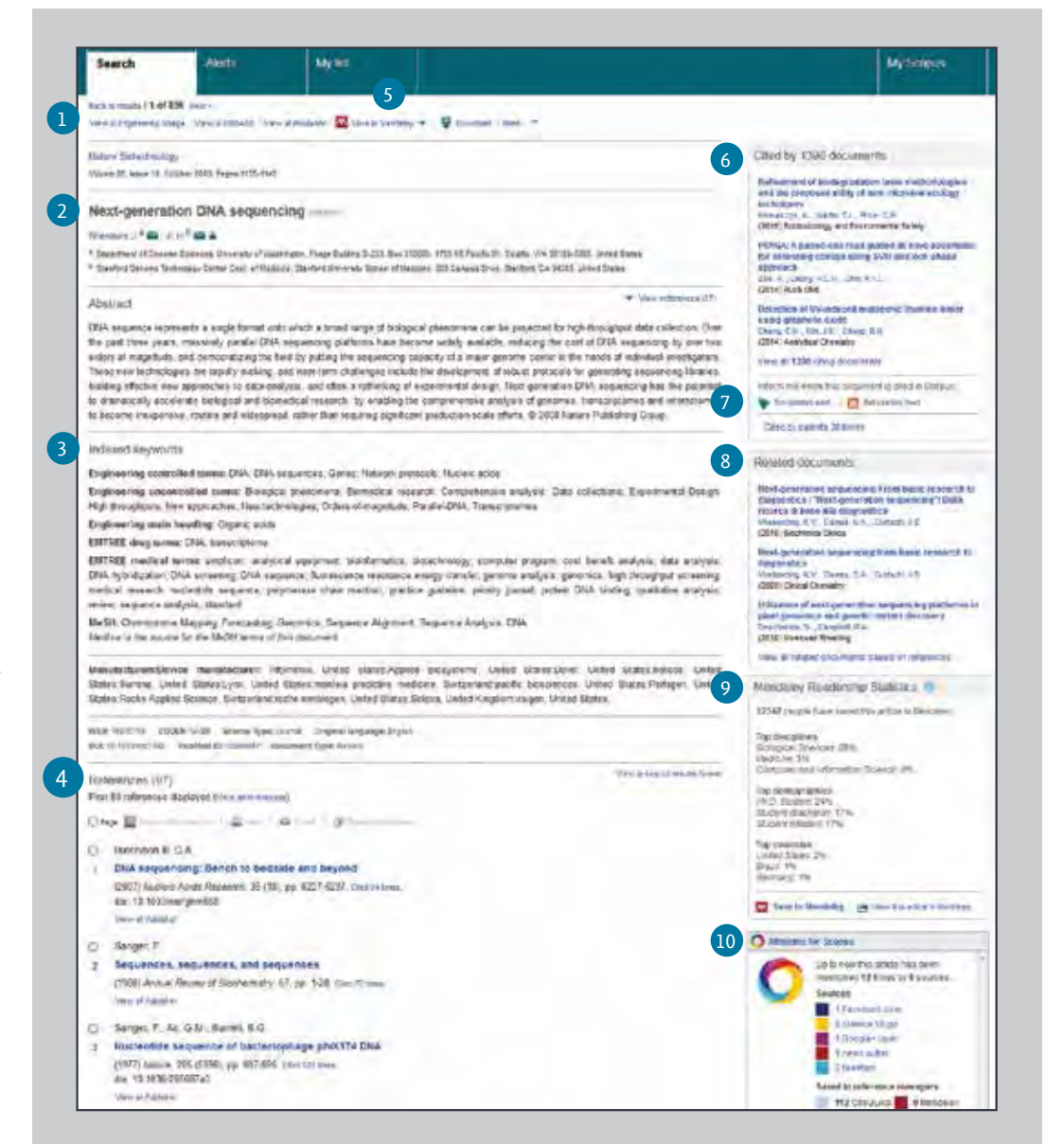

## **Análisis** / Perspectiva general de citas

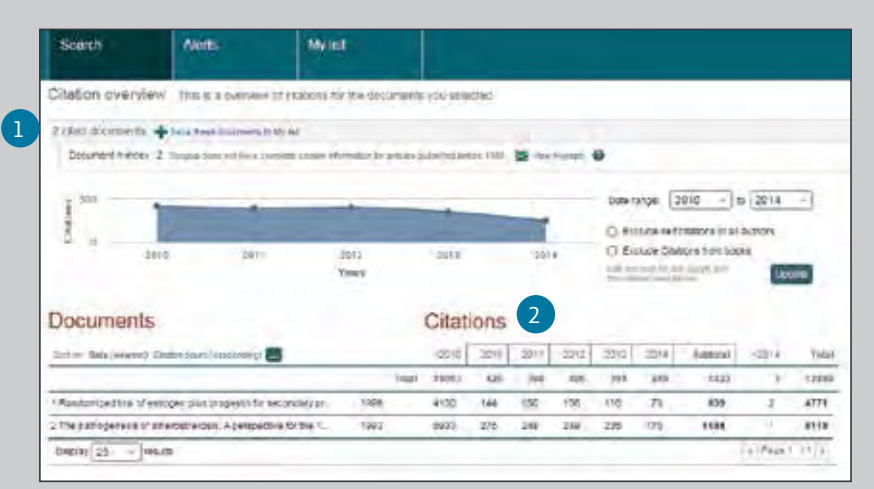

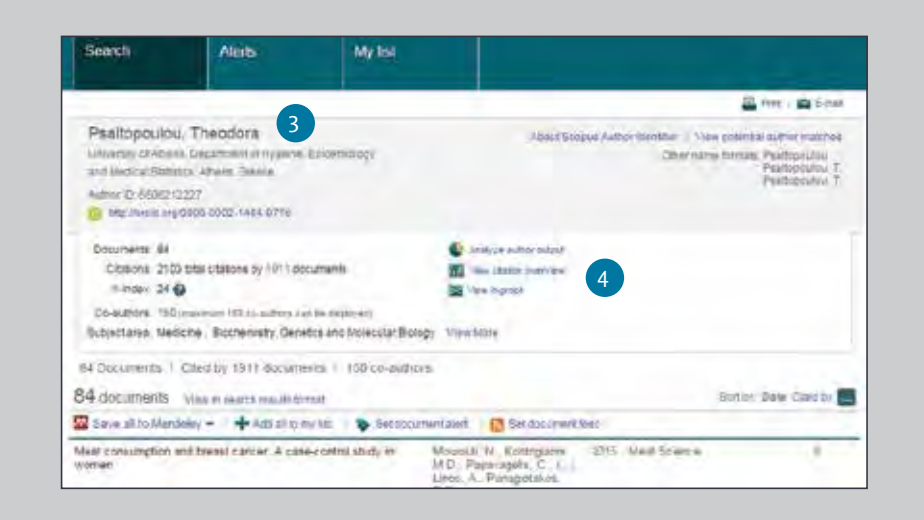

## **Documentos citados**

Incluye la cantidad de veces que se citaron los documentos por año de publicación. Puede visualizar, imprimir o exportar una lista de los documentos citados.

#### **Citas totales**  $\overline{2}$

 $\mathbf{1}$ 

Conteo por año de citas totales por referencia.

## **Ver perspectiva general de citas en el perfil de autor**

La misma opción de visualización está disponible en el perfil de autor de Scopus: nombre del autor, afiliación, nombre, país, tipo de documento y disciplina.

## **Ver perspectiva general de citas**

4

3

Analice las citas haciendo clic en *View Citation Overview* (ver perspectiva general de citas). Se mostrará, en formato de tabla, el número de citas por año de cada artículo. Esta herramienta multipropósito le permite tener un vistazo de las tendencias de citas de cierto artículo.

## **Análisis** / Analizar los resultados de búsqueda

**En una búsqueda, los usuarios pueden hacer clic en el botón de** *Analyze search results* **(analizar los resultados de búsqueda) y se abrirá una ventana con varias pestañas. Cada una de las pestañas que están en la ventana de analizar resultados de búsqueda contiene una serie de visualizaciones gráficas y tablas que se pueden manipular para entender mejor la métrica de búsqueda. Además, las gráficas ofrecen recuadros contextuales que dan información sobre los puntos específicos que se encuentran en la gráfica.** 

#### **Analizar resultados de búsqueda**  $\left( \begin{array}{c} 1 \end{array} \right)$

El enlace a *Analyze search results* (analizar los resultados de búsqueda) se puede encontrar en la página de resultados.

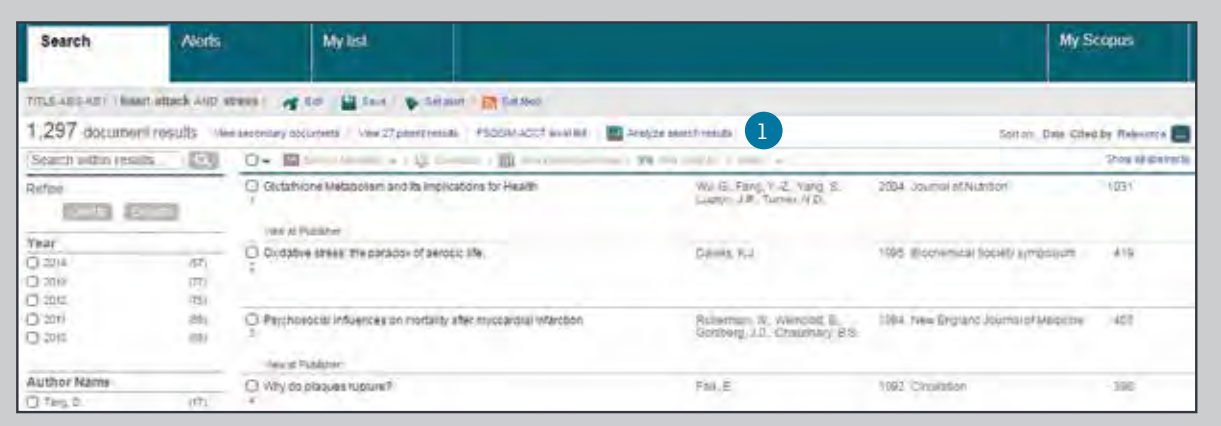

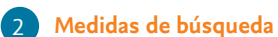

Las medidas de búsqueda están organizadas de la siguiente manera: año, fuente, autor, afiliación, país, tipo de documento y disciplina.

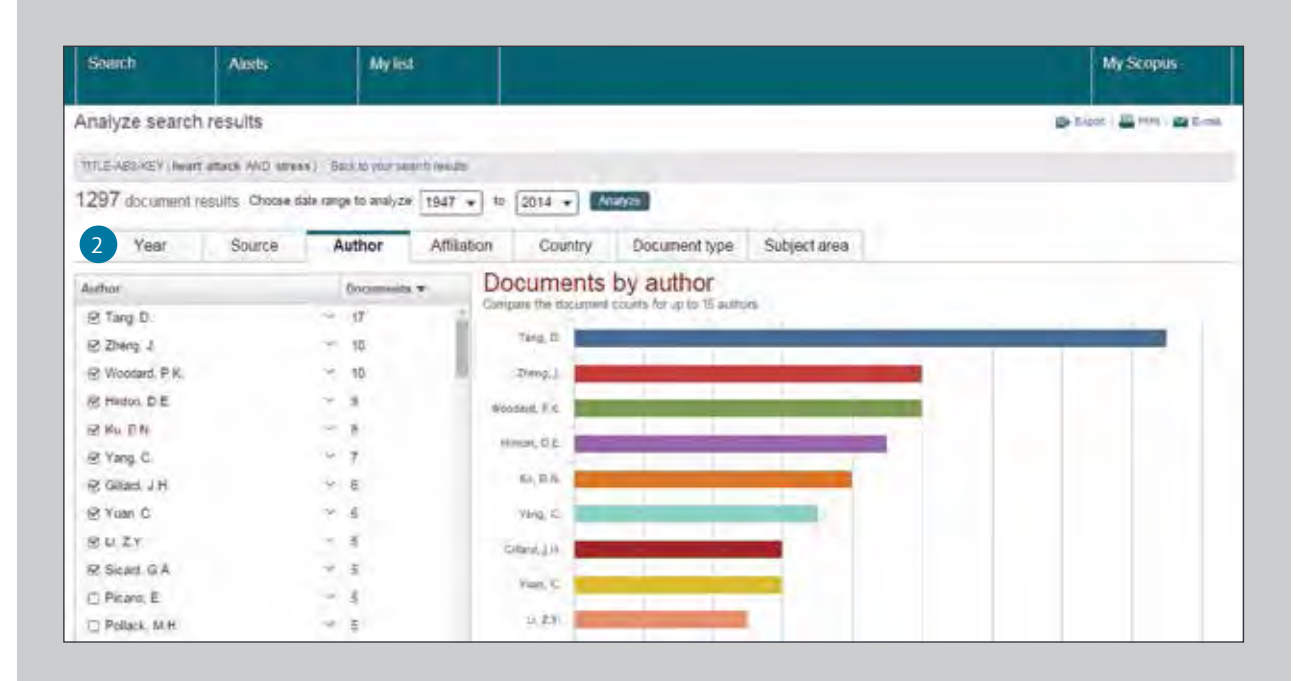

## **Comparación de revistas**

### **Analítica** 1

Para comenzar haga clic en la pestaña de *Compare journals* (comparar revistas) en la página de inicio.

#### **Búsqueda de revistas**  $\sqrt{2}$

Realice su búsqueda ingresando parte del nombre de la revista en cuestión dentro del recuadro de búsqueda.

### **Índices de evaluación**  $\overline{3}$

Compare y evalúe las revistas desde perspectivas distintas.

**SJR (SCImago Journal Rank):** Mediante el uso de un algoritmo similar al utilizado en Google® Page Rank, este índice de métrica prestigioso, pondera las citas de acuerdo a la calidad de la revista citada y permite comparativos entre campos.

**IPP (Impact per Publication):** El IPP mide la relación de citas en un año de un trabajo académico publicado en los tres años anteriores dividido entre el número de trabajos académicos publicados en esos mismos años.

## **SNIP (Source Normalized Impact per Paper):**

Tomando en cuenta la facilidad de citas por disciplina, este índice ajusta la relación de citas y le permite realizar comparativos entre revistas de distintas disciplinas.

**Cita:** El número total de citas que recibe una revista por año.

**Documentos:** El número total de artículos publicado en una revista por año.

**% No citados:** El porcentaje de artículos publicados cada año que no se han citado previamente.

**% Revisados:** El porcentaje de artículos en una revista que se clasifican como artículos tipo revisión.

## **Selección de revistas**

 $\overline{4}$ 

Haga clic en la revista que desea comparar en los resultados de búsqueda o arrastre y suéltelo en el marco del lado derecho. Puede seleccionar hasta 10 títulos.

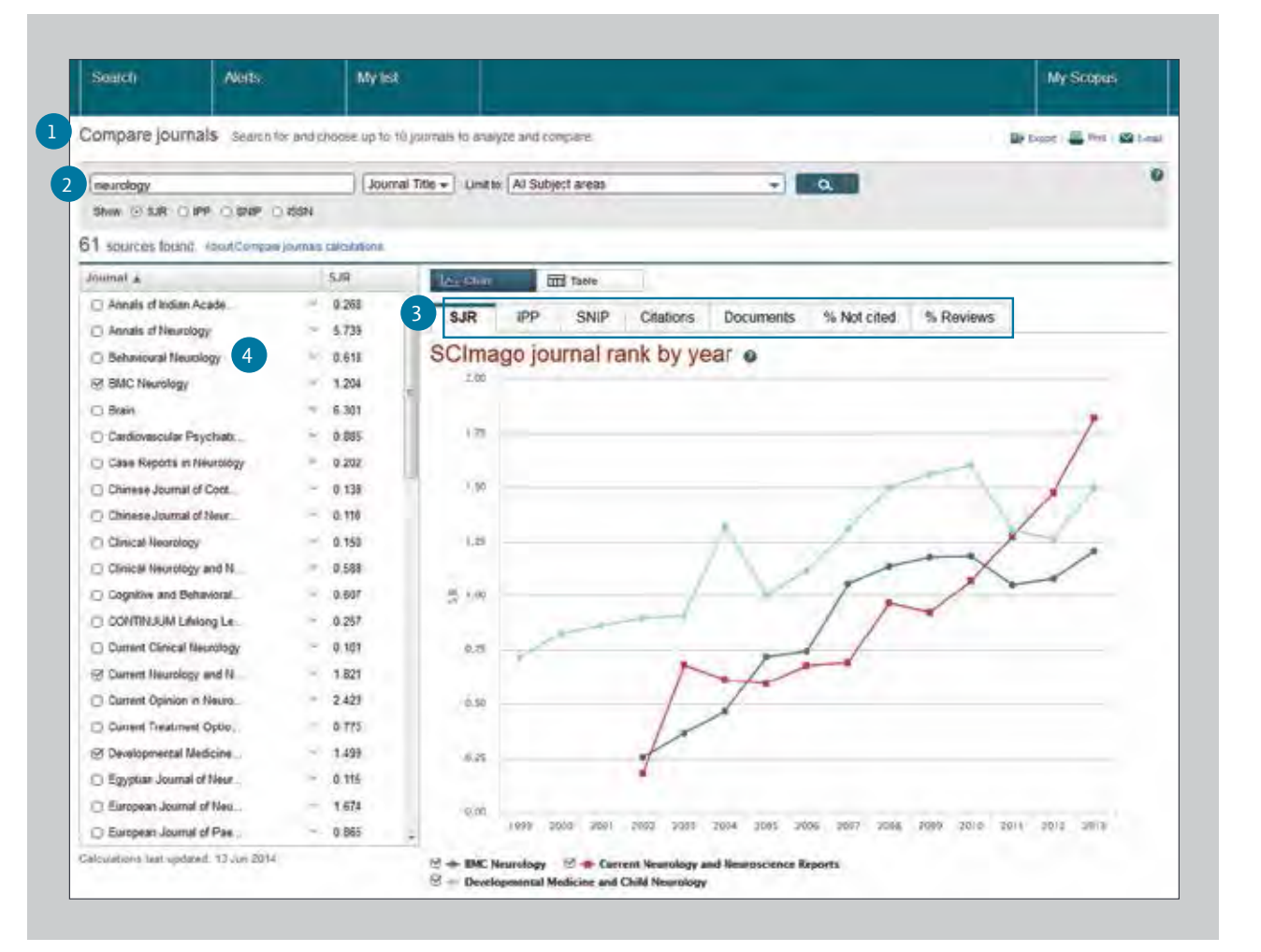

## Para más información visite: www.journalmetrics.com

## **Herramientas de Autor** / Cómo comenzar una búsqueda de autor y perfil de autor

**Scopus le permite analizar medidas de citas de autores y artículos específicos por autor. En la identificación del autor puede visualizar todos los artículos de un autor, documentos que citan a dicho autor, el índice H y más.**

#### **Búsqueda de autor** 1

Seleccione la pestaña *Author search* (búsqueda de autor) para realizar una búsqueda por nombre de autor.

## **Nombre del autor**

Ingrese el apellido e iniciales o nombre del autor en los campos de autores aparecerá una lista de autores que quizás coincidan. También puede realizar su búsqueda combinándola con su afiliación.

## **Identificación ORCID**

 $4<sup>1</sup>$ 

Realice su búsqueda de autores mediante una identificación ORCID.

## **Visualización del perfil del autor**

Haga clic en el nombre del autor para ver el perfil del autor. Si pone el mouse encima del nombre del autor, aparecerá la opción *View last title and documents* (Ver título más reciente y artículos).

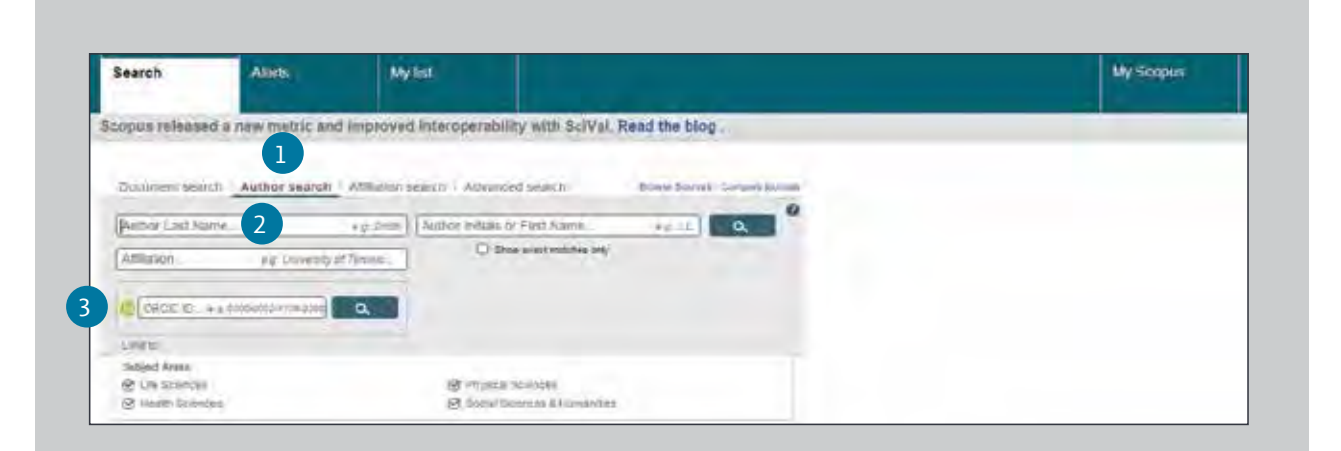

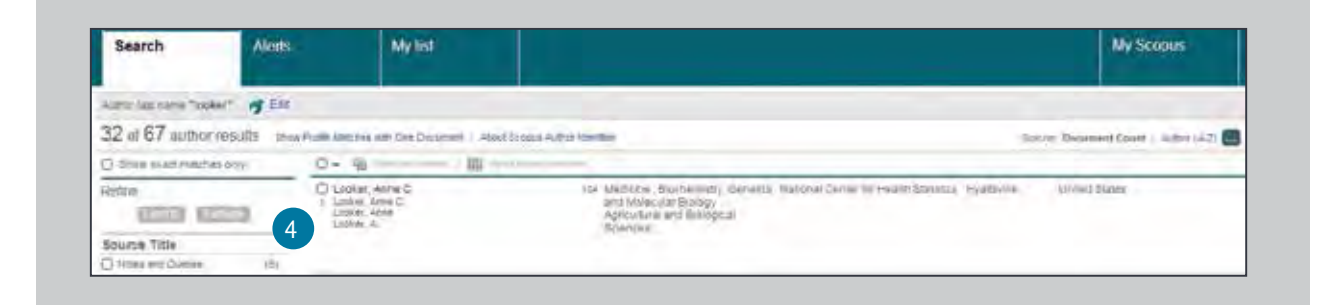

## **Herramientas de autor** / Detalles del autor

#### **Perfil del autor**  1

Muestra los artículos del autor, afiliación, identificación ORCID, documentos que citan al autor, índice H, también le permite analizar las citas.

#### **Documentos** 2

En el campo de documentos, revise todos los artículos de este autor. Haga clic en el enlace *Analyze author output* (analizar trabajos del autor) para visualizar los resultados de búsqueda de este autor (tales como documentos e índice h) en forma de gráficas.

#### **Citas en otros documentos**  $\left(3\right)$

En el campo de citas, revise cuáles documentos citan los artículos de este autor. Analice las citas de todos los artículos de este autor en la opción *View citation overview* (ver perspectiva general de citas).

### **Índice H**  $4<sup>1</sup>$

Éste es un índice que evalúa a un autor desde el punto de vista de trabajos publicados y número de citas en otros documentos, y se muestra como el h de artículos que han sido citados más de h veces desde 1996. Se puede visualizar como gráfica si hace clic en *View h graph* (ver gráfica h).

### **Pestañas** 5

Las tres opciones de pestañas son ver documentos, documentos citados por, y 150 co-autores.

### **Seguir a este autor** 6

Ingrese al sistema para programar una alerta para recibir nuevos documentos publicados por este autor. Ingrese al sistema para programar una notificación vía correo electrónico cuando citen artículos de este autor en *Author Citation Alert* (alertas de citas del autor).

## **ORCID**

7

Agregue documentos a su perfil ORCID y/o cree su perfil ORCID.

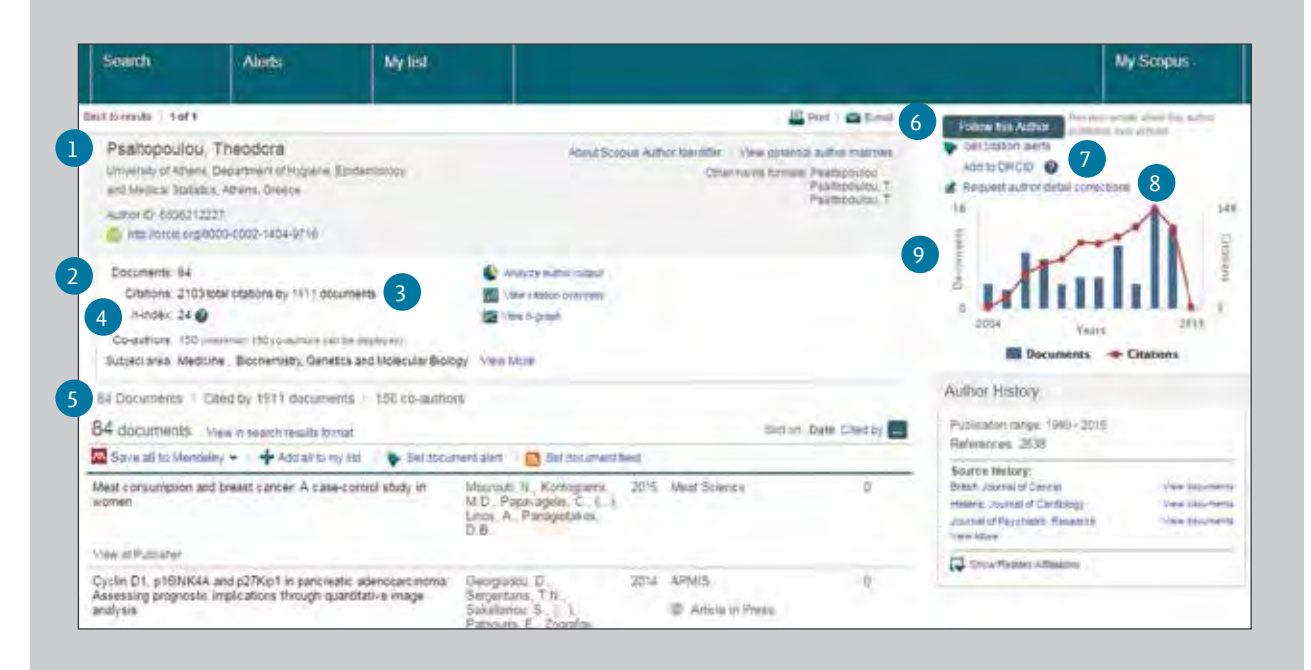

### **Solicitud de corrección de detalles del autor**  $\left( 8 \right)$

Puede solicitar la corrección de un perfil de autor, por ejemplo, actualización de la afiliación en la que se basa.

## **Gráfica** 9

La gráfica muestra el número de documentos publicados por el autor y el número de citas recibidas en los últimos 10 años. Si hace clic en algún punto de datos en la gráfica aparece una lista de documentos y citas.

# **Registro** / Uso de funciones personales

**Al registrarse como usuario, puede configurar funciones personales útiles tales como notificaciones por correo electrónico. Su nombre de usuario y contraseña son los mismos que los que tiene para ScienceDirect y Engineering Village. Solo requiere de una sola conexión.** 

## *Login*

Si ya cuenta con nombre de usuario y contraseña, haga clic en *Login* (Entrar) e ingréselos en el recuadro de *Login* (entrar). Si selecciona *Remember me* (recordar usuario), su información de conexión se guardará en la computadora y estará permanentemente conectado.

## **User Registration**

Para registrarse como usuario nuevo, haga clic en *Register* (registrarse). Ingrese la información solicitada, tal como nombre y correo electrónico, en la ventana de registro.

 $\overline{\phantom{0}}$ 

## **Alertas**

Puede programar y manejar notificaciones por correo electrónico para mantenerse al corriente en su disciplina.

- *Alertas de búsquedas*
- *Alertas de citas de autor*
- *Alerta de citas de documentos*

## **Revisar mi lista**

Puede revisar sus artículos de la lista temporal o de la lista que haya guardado.

## **Cambiar configuraciones personales y contraseña**

Puede cambiar su correo electrónico, nombre de RefWorks, nombre de usuario/contraseña y más en el menú *My Settings* (mis configuraciones).

## **Personalización**

Los usuarios registrados pueden personalizar la apariencia y funcionalidad de su experiencia de búsqueda en Scopus.

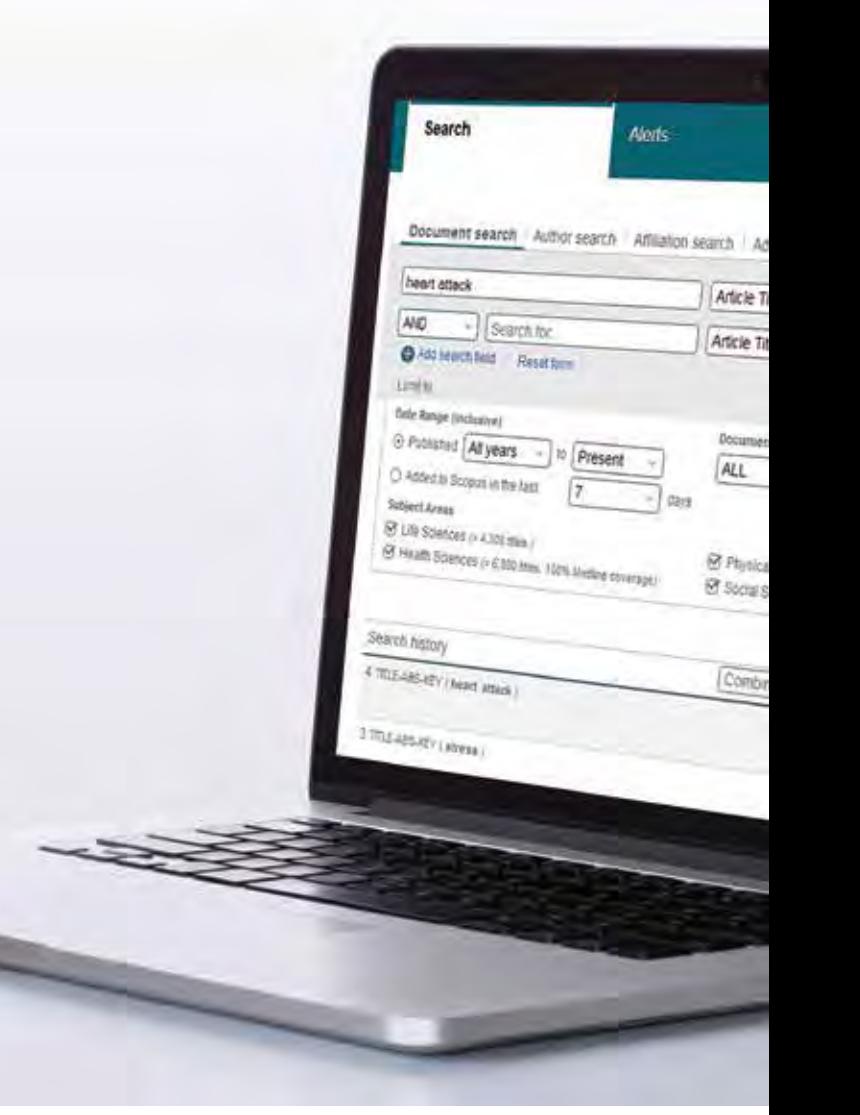

## **Reglas de términos de búsqueda**

## **Reglas generales**

No es sensible al uso de mayúsculas y minúsculas.

Si ingresa sustantivos singulares también se buscarán los plurales y posesivos (con algunas excepciones). Si ingresa cualquiera de las variaciones de letras griegas (α O alfa, β O beta) se buscarán ambas variaciones. Si ingresa ortografía británica o americana (*color*, *color* o *tyre*, *tyre*) se buscarán ambas variaciones.

## **Búsqueda de frases**

Múltiples palabras con espacios se procesarán con el operador *AND*. Para realizar la búsqueda como frase, enciérrela entre comillas o corchetes.

- **Entre comillas " " buscará frases parecidas.**  También buscará singulares y plurales (con algunas excepciones). Se ignoran símbolos. Se pueden utilizar comodines. Con "*heart attack* (paro cardiaco)"se buscará *heart-attack*, *heart attack*, *heart attacks*, etcétera.
- **Corchetes {} buscará una frase específica.**  Limita la búsqueda únicamente a la frase especificada y se pueden utilizar símbolos. {*heart-attack*} solo buscará *heart- attack*

## **Comodines**

\* Reemplaza cualquier número de caracteres, *toxi*\* buscará *toxin*, *toxicity*, *toxicology*, y así sucesivamente. ? Reemplaza solo un carácter, *saw*??*th* buscará *sawtooth* y *sawteeth*.

## **Operadores lógicos y operadores de proximidad**

*AND* busca artículos que tienen tanto la palabra *food* como *poison*. *OR* busca artículos que contengan una o dos de las palabras *weather* o *climate*. *AND not* busca artículos que no tengan las siguientes palabras *tumor* y *not malignant*. *W/n* limita n palabras entre las dos palabras, la orden de palabras no se establece *Pain W/5 morphine*. *Pre/n* limita a n palabras entre dos palabras, la orden de palabras es establecida *newborn PRE/3 screening*. Orden de prioridad de operador (es posible cambiar la orden de prioridad mediante el uso de paréntesis). 1.*OR* 2. *W/n* o *PRE/n* 3. *AND* 4. *AND NOT*

## Encuentre anuncios sobre nuevos productos así como la exploración de características de productos y contenidos en **blog.scopus.com**

Para encontrar más información sobre búsquedas, vea los archivos de productos o visite **www.elsevier.com/scopus**

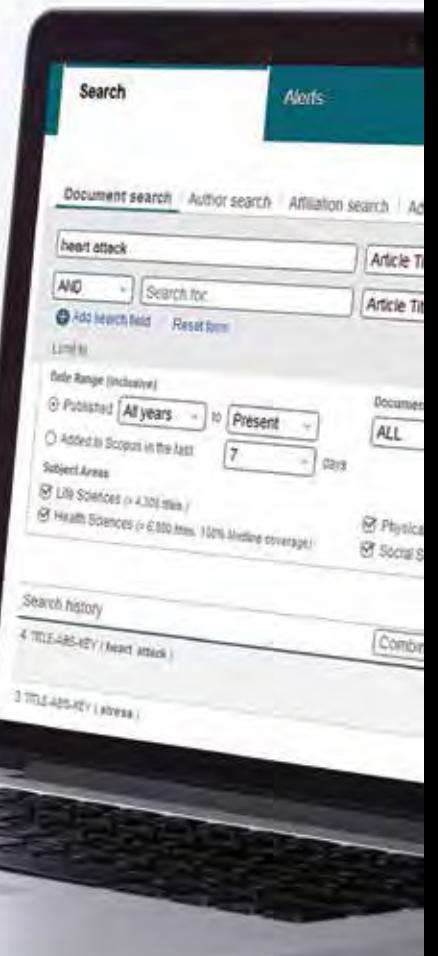

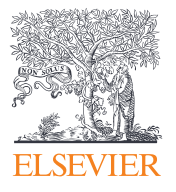

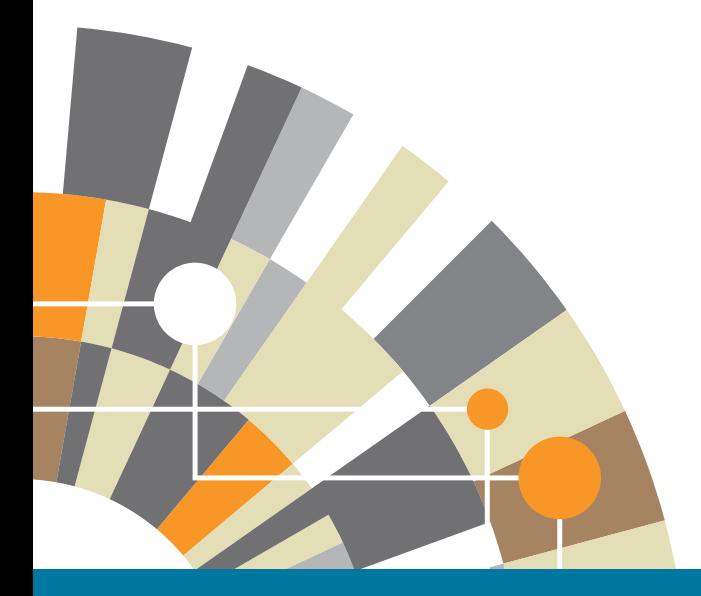

**Para saber más información sobre Scopus, por favor visite www.elsevier.com/scopus**

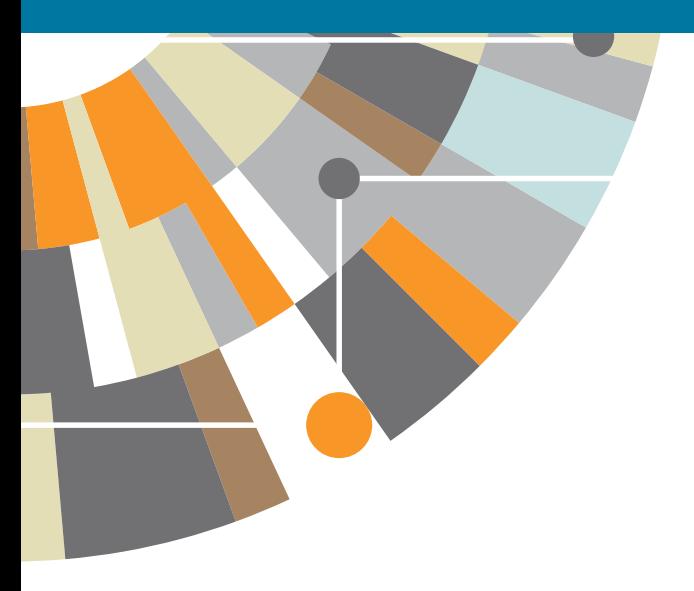